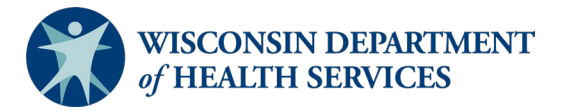

## **Wisconsin Functional Screen Information System**

Adult Long Term Care Functional Screen<br>
Screen Liaison Toolkit **Issue Date:** March 6, 2024

## **Topic: Screen Time Report**

**Purpose**: This document explains how to run a Screen Time Report in Functional Screen Information Access (FSIA). This report allows the user to view screen time information for a screener or an agency.

**Definitions:** Definitions are located in the **Screen Liaison Toolkit Definitions** document.

**Uses and Limitations:** Uses and limitations of this report are located in th[e Reports](https://www.dhs.wisconsin.gov/publications/p02783e.pdf)  [Summary](https://www.dhs.wisconsin.gov/publications/p02783e.pdf) document.

## **Step 1:**

After logging into the screen application, select "Reports."

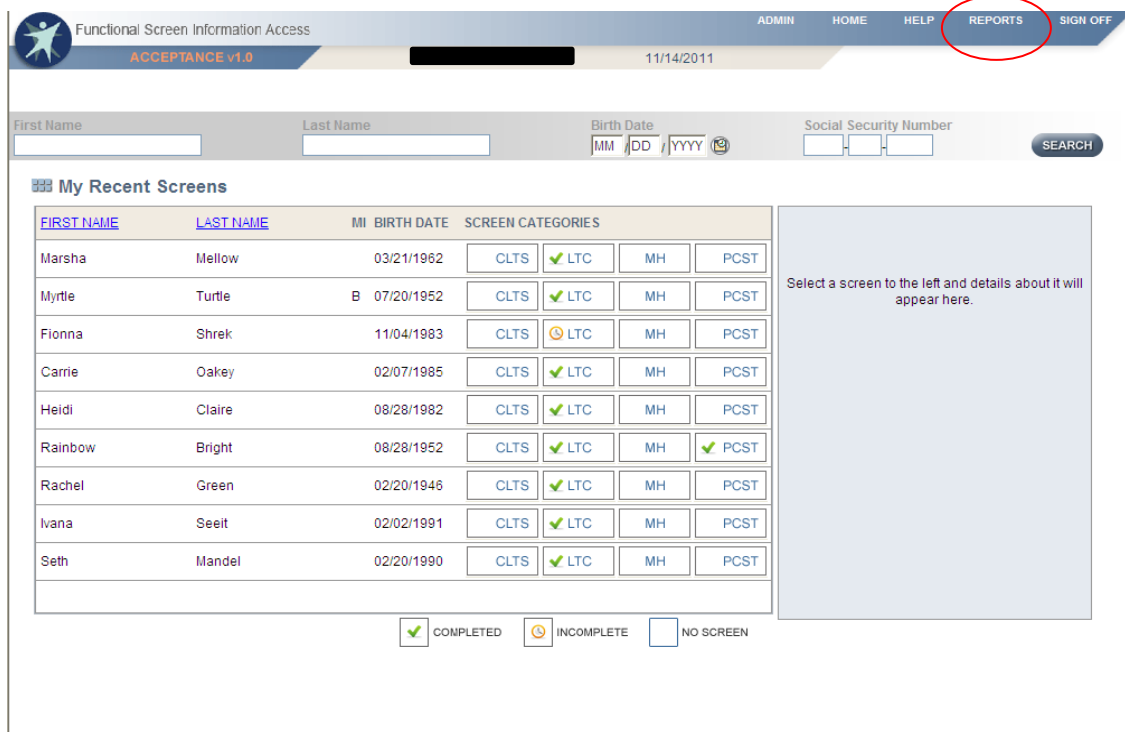

## **Step 2:**

Select "Adult Long Term Care Reports."

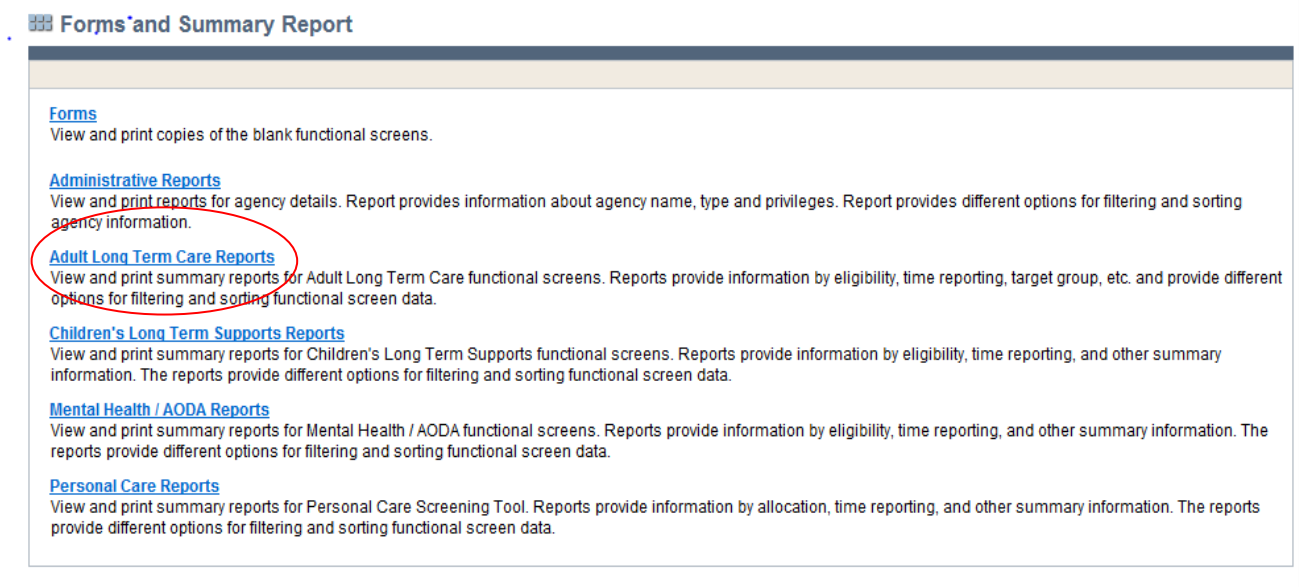

## **Step 3:** Select "Screen Time Report."

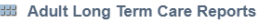

Screen Summary at Agency Level<br>View screen summary information by specifying any combination of criteria from screener name, status, county of responsibility, and screen completion date range.

Screen Time Report<br>View screen summary information including total screen time by specifying any combination of criteria from screener name, status, agency and screen completion date range. This report also computes total

Target Group Summary at Agency Level<br>View target group summary information by specifying any combination of criteria from screener name, agency, target groups and screen completion date range.

### **Eligibility Summary R**

The vapplicant-level eligibility summary information for an agency. Customized sort options and criteria, such as screener name and eligibility results, are presented based on the agency type.

## Screener Summary at Agency Level

View and print summary reports for all screeners in different agencies. Reports provide information for each screener in a selected agency with begin date, end date and screener profile. The reports provide different optio information.

### **SSN Status Report**

View applicant information by specifying any combination of criteria from agency, screener name, and FSIA SSN status. This report is available so that screeners can view applicants who do not have a verified SSN.

### **Level of Care Transfer Summ** <u>ary F</u>

View applicant-level level of care transfer summary information for an agency. The reports provide different options for filtering and sorting the transfer summary information.

## **Step 4:**

After selecting "Screen Time Report," a screen will appear that looks like this:

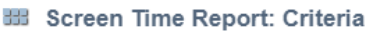

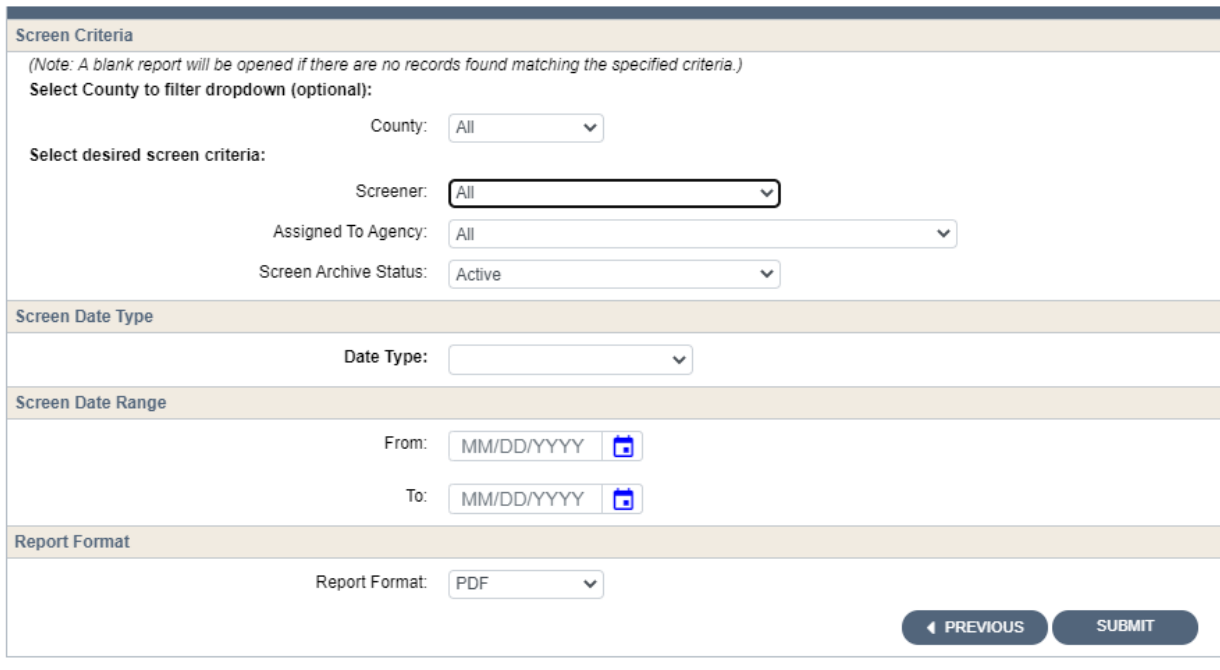

To filter the search criteria, select the information in the dropdown menus for Screen Criteria, Screen Date Type, Screen Date Range, and Report Format.

Helpful Hints:

- Screen Criteria:
	- $\triangleright$  County: Used to narrow search results to a specific county. This may be helpful depending on the size and agency type.
	- $\triangleright$  Screener: This field will default to the user's name; however, another screener may be selected or if the user would like to see all screeners in the agency, the user may select "All" in the dropdown.
	- Assigned To Agency: Used to select the appropriate agency or sub-agency from the dropdown. This may be helpful to narrow search results depending on the size and agency type.
	- $\triangleright$  Screen Archive Status: Used to filter the report based on screen archive status. The field can be filtered to view "All," "Active," or "Archived" screens.
- Screen Date Type: This field is required. Used to filter the report based on screen completion date or eligibility calculated date. Eligibility calculated date is most accurate as it is system generated.
- Screen Date Range:
	- $\triangleright$  A date range should always be selected.
- $\triangleright$  If a date range is not selected or if the date range selected is too broad, the user will receive an error message. If this occurs, the user should select a date range or select a narrower date range.
- Report Format: Used to select whether the report will display as a PDF file or download as an Excel file.

## **Step 4:**

Select the "Submit" button to generate and view the report with the specified criteria.

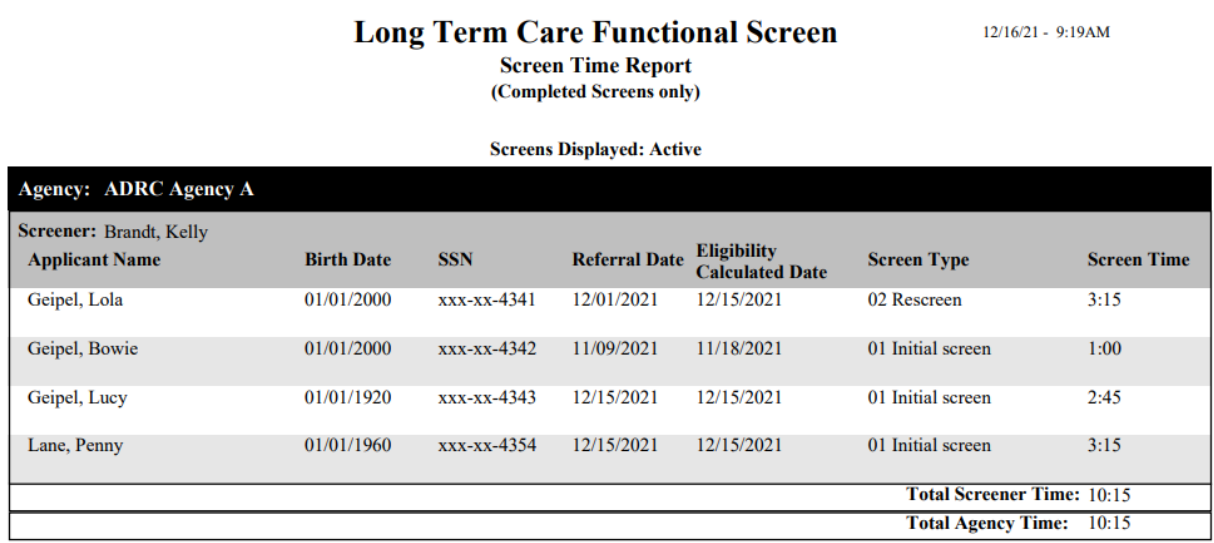

# **Note: All screenshots came from the test environment and contain no protected health information.**

If you have questions about running reports, please contact the LTCFS Team at [DHSLTCFSTeam@dhs.wisconsin.gov.](mailto:DHSLTCFSTeam@dhs.wisconsin.gov)